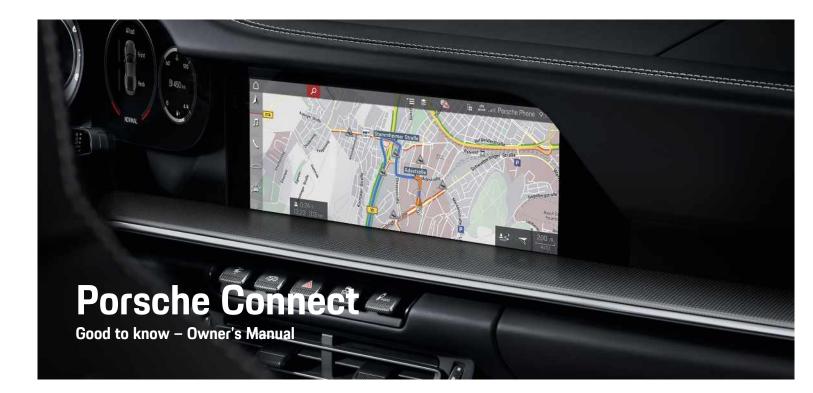

Porsche Connect

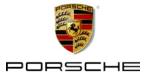

#### 11/2020

Dr. Ing. h.c. F. Porsche AG is the owner of numerous trademarks, both registered and unregistered, including without limitation the Porsche Crest<sup>®</sup>, Porsche<sup>®</sup>, Boxster<sup>®</sup>, Macan<sup>®</sup>, Taycan<sup>®</sup>, Carrera<sup>®</sup>, Cayenne<sup>®</sup>, Cayman<sup>®</sup>, Panamera<sup>®</sup>, Speedster<sup>®</sup>, Tiptronic<sup>®</sup>, Tequipment<sup>®</sup>, VarioCam<sup>®</sup>, PCM<sup>™</sup>, PDK<sup>®</sup>, 911<sup>®</sup>, 718<sup>®</sup>, 4S<sup>®</sup>, RS<sup>®</sup> and the model numbers and the distinctive shapes of the Porsche automobiles such as, the federally registered 911 and Boxster automobiles in the US. The third party trademarks contained herein are the properties of their respective owners.

Porsche Cars North America, Inc. and its affiliates believe the specifications to be correct at the time of printing. However, specifications, standard equipment and options are subject to change without notice. Some options may be unavailable when a vehicle is built. Some vehicles may be shown with equipment that is not available in the US and Canada. Please ask your authorized Porsche dealer for advice concerning the current availability of options and verify the optional equipment that you ordered. Porsche recommends seat belt usage and observance of traffic laws at all times. © 2020 Dr. Ing. h.c. F. Porsche AG

Apple<sup>®</sup>, the Apple logo, CarPlay<sup>™</sup>, iPod<sup>®</sup>, Siri<sup>®</sup>, iPhone<sup>®</sup>, iOS<sup>®</sup> and other designations of Apple are trademarks of Apple Inc., registered in the U.S. and other countries. App Store is a service mark of Apple Inc., registered in the U.S. and other countries.

#### Equipment

Because Porsche vehicles and applications undergo continuous development, equipment and specifications may not be as illustrated or described in these instructions. Items of equipment are sometimes optional or vary depending on the country in which the vehicle is sold. For information on retrofitting options, please contact an authorized Porsche dealer. Owing to the different legal requirements in individual countries, the equipment in your vehicle may vary from that described in this Owner's Manual. If your Porsche is fitted with any equipment not described in these instructions, your authorized Porsche dealer will be glad to provide information regarding correct operation and care of the items concerned.

#### Further information on the services

Detailed information about the services is available at porsche.com/connect.

#### The Porsche Connect operating instructions

The Porsche Connect operating instructions do not replace the Owner's Manual.

You can find further information about your vehicle in the Owner's Manual.

Pay particular attention to the warning and safety instructions.

#### Warnings and Symbols

Various types of safety instructions are used in these instructions.

Serious injury or death

Possible serious injury or

Failure to observe warnings in the "Danger" category will result in serious injury or death.

### A WARNING

Failure to observe warnings in the "Warning" cate-

gory can result in serious injury or death.

#### A CAUTION

Possible moderate or minor injury

Failure to observe warnings in the "Caution" category can result in moderate or minor injuries.

#### NOTICE

Possible vehicle damage

Failure to observe warnings in the "Notice" category can result in damage to the vehicle.

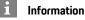

Additional information is indicated using the word "Information".

- Prerequisites that must be met in order to use a function.
- Instructions that must be followed.
- Instructions are numbered in cases where a sequence of steps must be followed.
- Instructions that must be followed on the touch display.
- Indicates where you can find more information on a topic.

#### Contents

| Set up & Use<br>Installing & Using | 3  |
|------------------------------------|----|
| Apple CarPlay<br>Apple CarPlay     | 7  |
| My Porsche & Apps                  |    |
| My Porsche                         | 12 |
| Porsche Connect App                | 16 |
| Porsche Track Precision app        |    |
| Navigation & Infotainment          |    |
| Dictation                          | 9  |
| Finder                             | 11 |
| Navigation Plus                    | 13 |
| News                               | 15 |
| Porsche Voice Pilot                | 20 |
| Radio Plus                         | 21 |
| Weather                            | 22 |

Index .....

..23

#### **Installing & Using**

Depending on model, country and equipment, registration processes and features of the Porsche Connect services may deviate.

#### Avoid distractions

If you operate the PCM or other vehicle components while driving, you will be distracted from the traffic situation and may not be able to respond to dangerous situations in time. For your safety, some functions are only available when the vehicle is stationary.

- Only use the multifunction steering wheel, infotainment system, etc. while driving if the traffic situation allows you to do so safely. If necessary, stop the vehicle in a safe place.
- Do not use a cellphone or other mobile devices while driving.
- Only make or receive calls using hands-free equipment.
- Do not reach between the steering-wheel spokes while driving. Otherwise, you may not be able to react in time to dangerous situations.

#### **Registration and activation**

#### Activating the Porsche ID account and Porsche Connect Services

- E-mail for activation of the Porsche ID account was received.
- **1.** Tap the "Activate Porsche ID Account" button in the invitation e-mail and enter the

confirmation code sent to the stored cellphone number.

- 2. Set a password and security code for the Porsche ID account.
- **3.** Complete the profile information and activate the free inclusive Porsche Connect period (availability dependent on country).
- The My Porsche homepage or app shows the 8digit pairing code, which you need for using Porsche Connect services in your vehicle.
- To enter it in the vehicle, send the pairing code in My Porsche to the stored cellphone number via text message.

#### Information

- **Step 3.** takes place automatically in the background, depending on the country.
- If you have not received an e-mail for activating your Porsche ID, please contact an authorized Porsche dealer.

#### Activating additional services via My Porsche

Other fee-based services can be activated at any time in the Porsche Connect Store.

- Porsche ID account activated.
- Log in to My Porsche with the Porsche ID. (Displayed at the top left of the Porsche website, depending on country.)
- Select the Services tab. Available services are displayed.
- **3.** Select and activate or configure the desired service.

#### Information

Н

- In some countries, verification of customer identity is required for use of the embedded SIM card for legal reasons. For this purpose, customer identity must be checked by means of an identification document before activation of Porsche Connect services. Verification is performed by a third-party provider (IDnow) in the form of a video call.
- For further information on activation and personal verification, please also refer to Videos & Instructions as well as Questions & Answers on www.porsche.com/connect..

## Connecting and pairing the vehicle

## Establishing data connection via embedded SIM card (availability dependent on country)

- ✓ There is **no** SIM card in the SIM card reader.
- ✓ PCM phone is switched on. (SET ★ Porsche Connect > Turn on phone features)

The data connection is established immediately when the ignition is switched on.

#### Information

If a data connection cannot be established, check the following:

- PCM phone is switched on.
- The vehicle is in an area with sufficient network reception (not a coverage blackspot).
- Private mode is deactivated.
- Restart the PCM if necessary.

#### Displaying data packages

► APPS ■ ► Data packages

Information about the booked data package is displayed in some markets.

## Establishing a data connection via an external SIM card

An inserted external SIM card deactivates the function of the embedded SIM card (availability dependent on country). Additional costs may be incurred for the data connection (e.g. due to data roaming).

#### NOTICE

If you are using a SIM card adapter, the SIM card may fall out of the adapter due to vibrations and components of the card may get stuck in the drive.

Do not use a SIM card adapter.

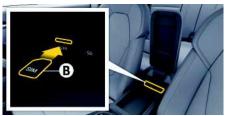

Fig. 1: SIM card in the armrest

- ✓ PCM phone is switched on. (SET ► Porsche Connect ► Turn on phone features)
- 1. Insert external SIM card **B** (mini SIM, dimensions:  $0.98 \times 0.59$  in. ( $25 \times 15$  mm)). The missing corner must be pointing front left with the chip facing down.
- 2. SIM card with PIN:

- a. Enter the PIN for the external SIM card and confirm with **OK**.
- b. Select Store PIN.
- **3.** Confirm the prompt for establishing the data connection.

The data connection is established.

**4.** To remove the external SIM card, press on the inserted card and remove.

#### i Information

If a data connection cannot be established, check the following:

- PCM phone is switched on.
- External SIM card has sufficient data volume and is inserted correctly.
- External SIM card is not damaged and is working properly.
- APN settings (Internet access) are correct. The APN settings can be checked by contacting the network provider.
- In foreign countries: Data roaming is allowed on the external SIM card and enabled in the PCM.
- The vehicle is in an area with sufficient network reception (not a coverage blackspot).
- Restart the PCM if necessary.

#### Selecting access point for external SIM card

If several access points are available, the message Several access points (APN) are available. Please select one appears. A list of available access points (APNs) is displayed.

- 1. Select the desired access point (APN).
- 2. If there is no access point configured, you should contact the service provider to obtain the APN settings. To configure the APN

settings, select or final (depending on the connection status) ► Options > Data connections ► Reset access point configuration in the header.

#### Establishing data connection via external Wi-Fi hotspot (availability dependent on country)

- ✓ There is **no** SIM card in the SIM card reader.
- ✓ Vehicles with embedded SIM card (availability dependent on country): PCM phone is switched

off. (SET ▶ Porsche Connect ► Turn off phone features)

- Select or in the header (depending on the connection status) ➤ Options > WiFi ➤ Search for WiFi Hotspot
- Select a WiFi hotspot (e.g. public hotspot or the cellphone's personal hotspot) and enter WiFi access data in the PCM. Be aware of upper and lower case when entering the data. A connection is established to the external WiFi hotspot.

#### Logging in Porsche ID

The Porsche ID is linked to the PCM using a pairing code. This is required for using some Connect services in order to retrieve personal settings from My Porsche.

- 1. APPS III ► Options III ► Porsche ID settings ► Link new Porsche ID
- 2. Enter the pairing code.
  - Please see chapter "Registration and activation" on page 3.

User is logged in and the symbol 💵 appears in the header.

#### Granting remote access authorization

In order to use services that are controlled via My Porsche or the app, remote access authorization must first be granted in the Porsche Communication Management (PCM).

- 1. SET 🔯 ► Porsche Connect
- 2. Select Remote access authorization ► Grant remote access authorization.
- 3. Confirm message window with Grant.
- 4. Enter the main user's pairing code.

Remote access authorization can be temporarily deactivated and reactivated via the function **Private mode** for **all** services or for **individual services**.

- 1. SET Ser ► Porsche Connect
- 2. Select Private mode ► On.

Communication between the vehicle and the app as well as My Porsche is suppressed.

No vehicle-specific information can be transferred, and no vehicle settings can be made via the app or My Porsche.

#### Security code

The assignment of a security code is necessary for the use of certain remote services via the app or My Porsche.

- Call up My Porsche. (Displayed at the top left of the Porsche website, depending on country.)
- 2. Log in using your personal access data (Porsche ID and password).
- **3.** The security code can be set, changed or reset in the user settings.

The **Security code** must be assigned e.g. for use of the following services:

- Opening and locking the vehicle using the app
- Deactivating the Porsche Vehicle Tracking System (PVTS)
- Activation of remote functions for the secondary user

#### **Configuring & Using**

#### Using services via My Porsche

Activated services can be configured and used via My Porsche (available in some countries).

- Call up My Porsche. (Displayed at the top left of the Porsche website, depending on country.)
- 2. Log in using your personal access data (Porsche ID and password).
- 3. Select Services.

For more information on using services: www.por-sche.com/connect.

#### Updating content in the PCM

► APPS ★ Options ► Reload page The contents of the purchased services are updated.

#### Displaying service overview in the PCM

 APPS > Options > Service overview
 Information about the services purchased and contract duration is displayed.

#### Logging Porsche ID out of PCM

- A Porsche Connect user is created and registered.
- 1. APPS I > Options Porsche ID settings
- 2. Select the desired Porsche user ► Logout Porsche ID

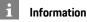

- The Porsche Connect services (including the Car Connect services, but not the Safety and Security services) offer a free inclusive period, which varies in length for each services package and country, but is always at least 3 months. Further information about the free inclusive periods as well as subsequent costs and information about the availability of individual services for your country is available online at www.porsche.com/ connect or from your authorized Porsche dealer.
- Depending on the country, the Porsche Connect services can be used via the embedded SIM card or a data-enabled external SIM card. A separate, fee-based contract with a cellphone service provider is required for the external SIM card.
- Additional costs may be incurred for receiving data from the Internet, depending on the cellphone rate plan, particularly when the system is used in foreign countries. We recommend a data flat rate.
- Service availability and scope, as well as service providers, may vary from country to country, model year, device and tariff.

#### **Topics**

On the following pages, the content is arranged in topics in alphabetical order.

#### **Apple CarPlav**

#### **Apple CarPlay**

Apple CarPlay makes iPhone apps available in Porsche Communication Management (PCM). You can use the Siri voice recognition system to send and answer text messages, as well as process voice commands.

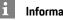

#### Information

Apple CarPlay<sup>®</sup> must be selected when connecting for the first time. It is then possible to switch between iPod and Apple CarPlay as desired.

#### Information

- Recommendation: Install the latest iOS version.
- Only those apps in the iPhone that are supported by Apple CarPlay TM can be displayed. For information on supported apps, go to www.apple. com/ios/carplay.
- The function can only be offered in countries supported by Apple. For information on supported countries:refer to www.apple.com/ios/ feature-availability/#apple-carplay.
- The content and functions displayed within the \_ Apple CarPlay TM function are provided exclusively by the connected iPhone.
- When Apple CarPlay TM s used, active Bluetooth<sup>®</sup> connections (such as telephony, media playback, or messages) are automatically disconnected.
- Some apps require an active data connection. You may incur additional charges, depending on your cellphone tariff, and particularly if using abroad. The use of a flat-rate data plan is recommended.

#### **Opening Apple CarPlay in the PCM**

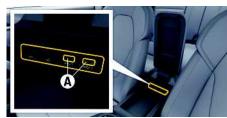

- Fig. 2: USB port (type C) in the armrest
- ✓ iPhone 7 or later, iOS 14 or higher.
- ✓ Siri and Apple CarPlay have been enabled in the settings of the iPhone that you are using.
- ✓ For flawless operation use original Apple cables that are undamaged and that do not have a USB adapter.
- 1. Connect your iPhone to the USB port (type C) A in the armrest.
- 2. Confirm the notice that Apple CarPlay is being used.

Apple CarPlay is opened. The available apps are displayed.

To switch from another menu item to Apple CarPlay, select Apple CarPlay – or –

Select Apple CarPlay 💽 in the status bar.

#### **Operating Apple CarPlay with the** PCM

All available apps can be operated via the touch display, the rotary push button and the Back button of the PCM.

- To access the main menu within Apple CarPlay, select the Home button and the PCM touch display.
- To switch to the main functions of the PCM. select Apple CarPlay ► Home button Porsche 🛃 .

– or –

Select any function (e.g. MEDIA **J**]).

#### **Operating Apple CarPlay via Siri** voice recognition

#### Starting Siri

- ✓ Siri has been enabled in the settings of the iPhone that you are using.
- ✓ The ignition and PCM are switched on.
- There are no active phone calls.
- ParkAssist is not active.
- PCM voice control is not active.

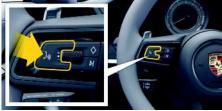

Fig. 3: Voice control button on the steering wheel

- **1.** Press and hold the  $\mathbb{Q}$  button on the steering wheel.
- 2. Say the desired voice command.

#### **Apple CarPlay**

Α

В

С

D

Е

F

G

н

Κ

Μ

Ν

Ρ

Q

R

S

Т

U

V

W

Х

Υ

7

#### Ending Siri

- ✓ Siri is active and awaiting a voice command.
- Press the w putton on the steering wheel.
  A fading acoustic signal sounds.

# Switching between Apple CarPlay and use of the iPhone as an iPod

If the connected iPhone is connected as iPod, Apple CarPlay is not available. Use the Device Manager to switch between use of the iPhone as an iPod or Apple CarPlay.

To open the Device Manager, select or real (depending on the connection status) in the header.

#### – or –

#### Devices 🔜

- 2. Select the Apple CarPlay icon for the iPhone you are using.
  - or –

Select the **iPod** icon for the iPhone you are using.

The icon for the iPhone you are currently using is highlighted in color

#### Opening Wireless Apple CarPlay (available in some countries)

Wireless CarPlay allows you to use Apple CarPlay without a cable. Wireless CarPlay only supports one active cellphone at a time.

- Bluetooth<sup>®</sup> and WiFi functions activated on the cellphone and visible for other devices.
- ✓ Wireless CarPlay activated on the cellphone.
- Bluetooth<sup>®</sup> and WiFi functions of the vehicle activated.

In the status area, select or initiation of the connection status) and select ►
 Apple CarPlay Search in the menu under Connection manager.

– or –

#### Devices 🔜 🕨 Link 👫

- 2. Select the device from the list.
- **3.** Confirm the notice that Apple CarPlay is being used.

Apple CarPlay is opened. Available apps are displayed.

After you have connected your iPhone once, Apple CarPlay starts automatically whenever you get into the vehicle. You can leave the cellphone in your bag or trouser pocket, for example (Bluetooth<sup>®</sup> function and WiFi function must be activated). Alternatively, Wireless CarPlay can be reconnected via:

#### 1. Devices 📑

2. Select the 💽 symbol on the iPhone you are using.

## To switch from another menu item to Apple CarPlay:

Select Apple CarPlay
 or –

Select Apple CarPlay 💽 in the status area.

## Deleting a stored iPhone from the list of devices

Select or in the header (depending on the connection status) ► Options - or -

Select Devices 🔜 > Options 🚍.

2. Select the desired device.

#### **Ending Wireless CarPlay**

- 1. Select Devices 🔜
- Select the symbol on the iPhone you are using.
   Wireless CarPlay is ended.

Α

В

С

D

Ε

F

G

н

Κ

Μ

Ν

0

Ρ

Q

R

S

T.

U

V

W

Х

#### Dictation

You can use the **Message Dictation** service to record a message via voice control.

This service is not available in all languages and markets, and depends on the cellphone used. Voice control can be interrupted in order to say other voice commands. Activating/deactivating voice control interruption in the PCM:

 Select SET System settings > Voice control > Interrupt voice control.

## Connecting a cellphone via Bluetooth<sup>®</sup>

- The Bluetooth<sup>®</sup> function of the cellphone is activated and is visible for other devices.
- The PCM Bluetooth<sup>®</sup> function is activated.
- 1. Select or **Search for new device** in the header.
- Select a cellphone from the device list. A 6-digit Bluetooth<sup>®</sup> code is generated and displayed in the PCM and on the cellphone.
- **3.** Compare the Bluetooth<sup>®</sup> code in the PCM and on the cellphone.
- 4. If the Bluetooth<sup>®</sup> code in the PCM and on the cellphone match, confirm. Enter the PIN for the external SIM card in the PCM if necessary. When the phone is successfully connected, the numeric input (KEYPAD menu ) is displayed in the PCM.

Information

- Depending on the Bluetooth<sup>®</sup> capability of the cellphone, it is possible to access the content of the phone book, call lists and messages. It is also possible to transfer an ongoing conversation to the cellphone after parking the vehicle and continue it outside the vehicle if the cellphone supports this function.
- You will find an overview of compatible cellphones on the Porsche website for your country under: Models ► Your model (e.g. 911 Carrera) ► Download Brochures ► Via Bluetooth<sup>®</sup>

## Connecting a cellphone (Windows<sup>®</sup> and iOS operating system)

For cellphones with Windows<sup>®</sup> and iOS operating systems, it is recommended to start connection from the cellphone:

- Search for available devices in the Bluetooth<sup>®</sup> menu of the cellphone. Select or result in the header (depending on the connection status) to make the PCM visible.
- Select the PCM from the list of available devices. The Bluetooth<sup>®</sup> device name of the PCM can be displayed in the **Device Manager** under Options

► Bluetooth ► Bluetooth name.

#### **Opening voice control**

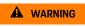

Impaired speech recognition

Your voice can change in stressful situations. This could prevent the desired telephone connection from being established or from being established

fast enough.

- Do not use voice control in an emergency.
- Enter the emergency number via the touch display.

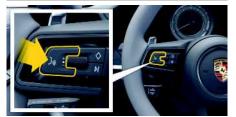

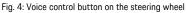

#### Activating voice control

- Ignition is switched on.
- There are no active phone calls.
- ParkAssist not active.
- 1. Briefly press the  ${}_{\sf I\!\!P} Q$  button on the steering wheel.

A rising acoustic signal is heard and the symbol

- If for voice control appears on the PCM.
- 2. Say the voice command.

#### Deactivating voice control

- ✓ Voice Control is active.
- Press the @Q button on the steering wheel.
  A fading acoustic signal sounds.

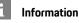

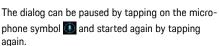

### Y Z 9

#### Dictation

Α

В

С

D

Ε

E

G

н

Κ

L

#### Further voice control button functions

- Skips a running announcement when pressed briefly.
- Interrupts the current dialog when pressed briefly.
- Activated by pressing and holding Siri voice recognition.

#### i Information

- Navigation and traffic notices are not issued during a dialog.
- With voice control active, list entries can be selected using voice control, the rotary push button or the touch display.
- If the spoken voice command is not understood or if it cannot be interpreted, voice control responds with the question Excuse me? and the voice command can be repeated after that.

#### Notes on communication using voice control

Observe the following points when using voice control:

- Speak clearly and at a normal volume.
- Stress voice commands evenly, without long pauses in your speech.
- Do not speak when the voice control function is making an announcement.
- Reduce disruptive noises by closing the doors, windows and sliding roof.
- Only the driver should issue voice commands, as the hands-free microphone is pointed toward the driver's side.

## Dictating and reading out messages

You can use the **Message Dictation** service to dictate text messages or e-mails, for example, and play incoming messages from the PCM.

- Data connection established.
- Porsche Connect services activated in My Porsche.
  - Please see chapter "Installing & Using" on page 3.
- ✓ The connected cellphone supports the function.
- ✓ Voice Control is active.

#### **Dictating messages**

Service cannot be used with Apple devices.

 Say the voice command: Dictate (new) e-mail

– or –

#### Dictate (new) text message

The dictated message is displayed in the PCM for the user to check.

#### **Reading out messages**

 Say the voice command: Read out e-mails

– or –

#### Read out text messages

The message is read out.

| Fin | lder |
|-----|------|
|     | Α    |
|     | В    |
|     | C    |
|     | D    |
|     | Е    |
|     | F    |
|     | G    |
|     | Н    |
|     | 1    |
|     | J    |
|     | K    |
|     | L    |
|     | М    |
|     | Ν    |
|     | 0    |
|     | Р    |
|     | Q    |
|     | R    |
|     | S    |
|     | Т    |
|     | U    |
|     | V    |
|     | W    |
|     | Х    |
|     | Υ    |
|     | Ζ    |
|     | 11   |

#### Finder

The **Finder** is the central search function for the Porsche Communication Management (PCM). Information about destinations such as restaurants, hotels, gas stations or parking lots can be found in the Finder.

Destinations in the current area, along the route, at the destination location, or at another location can be displayed. The selected destination can be adopted as a navigation destination and saved as a favorite.

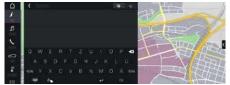

Fig. 5: Finder

- Data connection established.
- Porsche Connect services activated in My Porsche.
  - Please see chapter "Installing & Using" on page 3.
- Select NAV I ▶ P in the header. By clicking the Globe and Google icon next to the search bar, you can change between an integrated search in the PCM's memory and on-

line content 翻 as well as an Internet online search 🥵.

2. Select destination.

Information such as availability, price or ratings is displayed (availability dependent on country).

3. Start route guidance

#### Search point of interest

- Data connection established.
- Porsche Connect services activated in My Porsche.
  - Please see chapter "Installing & Using" on page 3.
- 1. Select NAV ▶ DEST Points of interest
- **2.** The following categories, for example, can be searched for:
- Parking Information
- Gas stations
- Hotels
- Restaurants
- Icon in the header ► Select the desired option:
- Nearby: Displays destinations in the vicinity of the vehicle.
- Along route: If route guidance is active, destinations along the route are displayed.
- At destination: If route guidance is active, destinations at the destination location are displayed.
- At another location: Destinations at a desired location are displayed.

#### **My Porsche**

Α

В

С

D

Ε

E

G

H.

J

Κ

L

Μ

Ν

0

P Q

R

S

Т

U

V W

Х

Υ

-

#### My Porsche

My Porsche is the central platform for managing your vehicles and using relevant services and is the starting point for other available functions and services. Access to My Porsche is via your personal Porsche ID. You can configure personal settings relating to data synchronization and data processing in your Porsche ID account.

The platform also provides various options for arranging service appointments, for example.

The services and functions that are available depend on the model, country and equipment.

#### Logging into My Porsche

- E-mail for registration at My Porsche received.
- Porsche ID account activated.
- Open My Porsche. (Access in the menu at the top of the Porsche website.)
- 2. Enter login data (Porsche ID and password) and open My Porsche.

#### Information

- **Step 3.** takes place automatically in the background, depending on the country.
- If you have not received an e-mail for activating your Porsche ID, please contact an authorized Porsche dealer.

#### **Configuring services**

- ✓ E-mail for registration at My Porsche received.
- Porsche ID account activated.
- Porsche ID logged into My Porsche.
- 1. Select the Services tab in My Porsche.

Available services are displayed.

- 2. Select the desired service.
- 3. Configure the service.

#### Adding a navigation destination

- ✓ E-mail for registration at My Porsche received.
- Porsche ID account activated.
- Porsche ID logged into My Porsche.
- 1. Select the **Services** tab in My Porsche. Available services are displayed.
- 2. Select the Navigation Plus service.
- 3. Select Add new destination.
- 4. Enter destination data.

The destination is displayed in My Porsche and can be edited, marked, deleted or sent to the vehicle.

#### **Navigation Plus**

### **Navigation Plus**

#### **Real-time Traffic**

The Real-time Traffic service checks the current. real-time traffic volume online, and color-codes the streets in the Porsche Communication Management (PCM) according to the traffic situation.

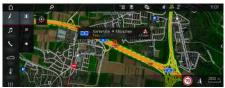

Fig. 6: Traffic situation marked in map view

The following traffic flow information is displayed:

- Green lines: Free-flowing traffic \_
- Yellow lines: Slow-moving traffic \_
- Red lines: traffic jam \_
- Dark red lines: Closed roads

In addition, the navigation map displays notices for construction sites, accidents, hazards, etc.

#### **Activating Real-time Traffic**

- Data connection established.
- Porsche Connect services activated in Mv Porsche.
  - Please see chapter "Installing & Using" on page 3.
- 1. NAV 🚺 > MAP 🔟 > Options 🔚 > Navigation settings
- 2. Select Online navigation services ► Online navigation.

When route guidance is active, messages are displayed in the navigation map. A status

symbol e appears in the header when realtime traffic is active.

#### Viewing Real-time Traffic notice

Details are displayed by opening a Real-time Traffic notice.

- Data connection established.
- Porsche Connect services activated in Mv Porsche.
  - ⊳ Please see chapter "Installing & Using" on page 3.
- Online navigation activated.
  - Please see chapter "Activating Online Rout-⊳ ing" on page 13.
- 1. Select 🔼 in the map. Brief overview with route information, time loss and type of disruption is displayed.
- 2. Tap Brief Overview. Detailed information is displayed on the right margin of the PCM.

#### My Destinations

Using My Porsche or the app, it is possible to store destinations, which can be directly retrieved in the PCM.

- Data connection established.
- Porsche Connect services activated in My Porsche.
  - Please see chapter "Installing & Using" on page 3.
- Pairing code entered in the PCM
  - ▶ Please see chapter "Installing & Using" on page 3.
- 1. Select NAV A ► FAV

- The destinations and favorites stored in My Porsche or via the app are displayed.
- 2. Select destination and Start route guidance.
- Please see chapter "Transferring navigation des-⊳ tination to the PCM" on page 16.

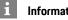

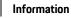

Online destinations that were stored under My Destinations, are deleted after 30 days.

#### **Online Routing**

With the Online Routing option, additional online data is used in the route calculation in order to enable enhanced route guidance.

#### **Activating Online Routing**

- Data connection established.
- Porsche Connect services activated in My Porsche.
  - ⊳ Please see chapter "Installing & Using" on page 3.
- Select NAV 🚺 🕨 Options 🔚 🕨 Navigation settings ► Online navigation services ► Online navigation.

#### Satellite maps

Under the menu item Satellite Map. satellite data for displaying aerial images of buildings, roads and terrain can be used.

#### **Navigation Plus**

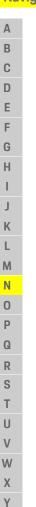

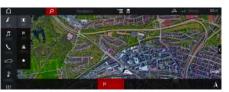

#### Fig. 7: Satellite map display

- Data connection established.
- Porsche Connect services activated in My Porsche.
  - Please see chapter "Installing & Using" on page 3.

#### 1. NAV 🚺 ► MAP 🔟 ► 😂 (in the header)

2. Select Satellite Map.

#### Panoramic view

The panoramic view is displayed in the detail list after the destination selection of an available point of interest (POI) on the right-hand edge of the PCM.

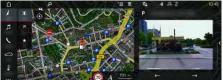

Fig. 8: Panoramic view

- Data connection established.
- Porsche Connect services activated in My Porsche.
  - Please see chapter "Installing & Using" on page 3.
- Online navigation is activated

#### Online map update

With the **Online Map Update** service, the navigation system maps can be updated via the Internet.

- Data connection established.
- Porsche Connect services activated in My Porsche.
  - Please see chapter "Installing & Using" on page 3.
- Updates for regions that are relevant for you are searched for automatically. As soon as an update is possible, a relevant notice is displayed in the PCM.

#### Smart routes

A smart route is created automatically as soon as an identical route is traveled twice.

#### Activating smart routes

- 1. NAV 💹 > Options 🔚 > Navigation settings
- 2. Activate Smart routes under the Smart routes function.

The symbol is displayed in the lower right corner of the map.

#### Information

- Up to three destinations are created and up to three routes are available for each destination.
   Suggested routes are prioritized according to how frequently an identical route is traveled.
- The traffic situation for available smart routes is displayed depending on the current vehicle position.
- The PCM identifies whether the route is traveled during the week or at the weekend. Recorded smart routes are only displayed at the appropriate time - either at the weekend or on weekdays.
- Opening Smart routes stops active route guidance.

#### Accessing smart routes

- Smart routes activated.
- 1. NAV 🚺 ► MAP 🔟
- 2. Select in the lower right corner of the map.
- **3.** Select the desired smart route from the list of suggestions.
- 4. Select Start

#### **Deleting smart routes**

Stored smart routes remain stored after the function is deactivated and must be deleted.

1. NAV 🚺 ► MAP 🔟 ► Options 🔚 ► Navigation settings ► Smart routes

Ζ

#### News

You can use the News service to display selected news feeds (news channels) or subscribed Twitter tweets in the Porsche Communication Management (PCM) according to your interests. You can have news and subscribed tweets read out from the PCM using voice control.

#### **Configuring News and Twitter in** My Porsche

Five news feed channels are predefined in the PCM by default. Other news feeds can be added individually via My Porsche.

- 1. Call up My Porsche. (Displayed at the top left of the Porsche website, depending on country).
- 2. Log in using your personal access data (Porsche ID and password).
- Select Services ► News.
- 4. Select the desired option:
- New 🛨 : For adding new news feeds to the list. \_
- Search search se \_ the news list.
- Delete 🔟 : For deleting individual news feeds from the list.
- Pencil icon 🕗 : For editing news feeds that have already been added.

#### Adding a new news feed

- 1. Select New +
- 2. Enter the URL of a message portal in the input field.

A suggested list of suitable news feeds is displayed.

3. Continue configuring the news feed (enter news feed description) and then select Save.

#### Managing News in the PCM

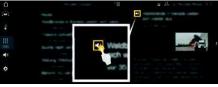

Fig. 9: Using the voice function for news

- Data connection established.
- Porsche Connect services activated in My Porsche.
  - Please see chapter "Installing & Using" on ⊳ page 3.
- Pairing code is entered in the PCM
  - Please see chapter "Installing & Using" on page 3.

#### 1. Select APPS III ► News

2. (in the header) News channel – or –

Select Twitter.

3. News item

- or -

Select tweet from the list.

The item or tweet is displayed in the interaction area on the right.

**4.** Press the speaker symbol **4** to read out the text using the voice function. Press the speaker symbol 💶 again to stop reading out.

#### **Reading out News**

You can read out recent news items or tweets from the PCM using the voice control feature.

#### Activating voice control and reading out News

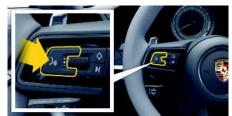

- Fig. 10: Voice control button on the steering wheel
- Ignition is switched on.
- There are no active phone calls.
- ParkAssist not active.
- News item
  - or Tweet selected.
- **1.** Briefly press the  $\mathbb{Q}^{\mathbb{Q}}$  button on the steering wheel.

A rising acoustic signal is heard and the symbol

- for voice control appears on the PCM.
- 2. Say voice command: Read out News – or –

#### Read out tweet.

The selected news item or tweet is read out.

#### Porsche Connect App

### Porsche Connect App<sup>1</sup>

The app, which is available in some countries, can be used to network the cellphone with the vehicle. This allows vehicle-specific information to be retrieved directly via the cellphone and selected vehicle settings to be made from the app.

#### 

Setting and operating while driving

Operating and making settings for the app while driving could distract you from the traffic situation. You may lose control of the vehicle.

Operate and adjust settings only while the vehicle is stationary.

Personal POIs (Points of Interest), destinations from the address book or calendar entries, for example, can be transferred to the PCM from the cellphone.

### Installing & using App

#### Logging Porsche ID into the app

- 1. Select Login or registration when starting the app.
- 2. Enter the Porsche ID and password.
- 3. Select Login.

#### Connecting app to PCM via WiFi

- ✓ App installed on the cellphone (download from Apple App Store or GOOGLE<sup>®</sup> Play Store).
- App started.

1

- ✓ The cellphone WiFi function is activated.
- The PCM WiFi function is activated.

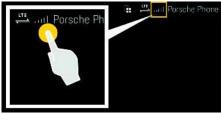

Fig. 11: Opening the Device Manager

- Display the WiFi access data of the PCM and establish a WiFi connection between your cellphone and the PCM:
  - a. In the header or (depending on the connection status), select ► Options ►
    Vehicle hotspot.

Hotspot name and password of the PCM are displayed.

**b.** Enter the WiFi access data of the PCM in the WiFi settings of the cellphone.

#### Opening app contents in the PCM

 Select APPS III Available content of the app is displayed.

#### i Information

Since it is possible to access vehicle-specific data and other functions through the app, it is recommended that this data be protected from unauthorized third-party access. Using the app could incur additional costs with your cellphone service provider, as the data is transmitted via cellphone networks.

# Checking the connection to the vehicle

The connection status allows you to check the connection between the app/cellphone, the Porsche server and the vehicle.

- ✓ Data connection is active on the cellphone.
- App is connected to the PCM.
- Private mode is deactivated on the PCM.
- In the app's main area My Car ► Select the icon at the top left.

Available content of the app is displayed.

- The following connection information is displayed:
- Flashing green line: Connection is being checked
- Green line: Connection is possible
- Red lines: Connection is not possible

#### i Information

If a connection to the vehicle cannot be established, check the following:

- Private mode is deactivated
- Data connection is established
- The vehicle is in an area with sufficient network reception (not a coverage dead zone)
- Vehicle is connected to the app.

If the Porsche server cannot be reached, contact Porsche Connect Support or your authorized Porsche dealer depending on the country.

#### Transferring navigation destination to the PCM

✓ Porsche Connect user (Porsche ID) registered.

Е E G н Κ L Μ N 0 Ρ Q R S Т U V W Х Υ Ζ 16

Α

В

С

D

- ▶ Please see chapter "Installing & Using" on page 3.
- 1. Select Explore in the app's main area.
- 2. Enter a navigation destination in the search bar. – or –

Select from the following options: Select a destination or start a search in My Destinations.

Select destination.

Use the icon to add the destination to the My Destinations favorites list. Entries already added to the favorites list are marked with 📩

The contents of the favorites list My Destinations is transferred to the PCM.

4. Select Send to vehicle in the app. – or –

In the PCM, select NAV 🚺 > FAV 🔜 > My Destinations.

5. Start route guidance to the transferred destination in the central display.

#### Calendar and Music Streaming

- ✓ A separate app for the music service is downloaded or the music service registered. Note the information from the music service provider.
- ✓ App connected to the PCM.
- 1. In the app main area, select My Account ► PCM Services.
- 2. Select and configure the desired service.
- 3. In the PCM, select APPS III ► Calendar or select the desired music service.

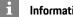

Information

In the **MEDIA** menu under MvMusic, the user can play back existing playlists and tracks stored offline.

#### Using Remote Services

The following conditions must be met to use the full scope of functions:

- ✓ App connected to the PCM.
- Private mode is deactivated.
- Remote access authorization granted in the PCM.
  - Please see chapter "Installing & Using" on ⊳ page 3.

#### Car Control

- 1. Select My Car in the app main area.
- 2. Move down in the menu by swiping downwards.

#### NOTICE

A shortage of fuel may damage the emission control system.

- ۲ Never drive the tank drv.
- If the warning light has come on, do not take ► bends at high speed.

#### Trip data

Driving data is displayed on various levels.

- 1. Select My Car in the app main area.
- 2. Move down in the menu by swiping downwards.
- 3. Select All trip data.

The current driving data is displayed. Further driving data can be displayed by swiping to the left/right.

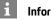

#### Information

Driving data can be reset in the multifunction display on the instrument panel. For further information on the multifunction display, please refer to the separate Owner's Manual.

#### Car Finder

The vehicle position and that of the cellphone are displayed on the navigation map.

- 1. Select **Explore** in the app's main area.
- 2. By tapping on the bottom right of the cross hairs, the map is aligned so that both vehicle and cellphone positions are displayed.

By tapping on the vehicle, navigation from the cellphone position to the vehicle can be started.

#### Lock & Unlock

- Vehicle is stationary and ignition is switched off.
- Driver's door fully closed.
- Security code assigned in My Porsche.
  - Please see chapter "Installing & Using" on page 3.
- 1. Select My Car in the app main area.
- Select unlocked or locked lock.

The vehicle doors and the tailgate are unlocked or locked. The alarm system is activated and the lock symbol is displayed when locking.

Α

#### Using the alarm function

The individual alarm functions are available depending on country. The following conditions must be met to use the full scope of functions:

- Private mode is deactivated.
- Remote access authorization granted in the PCM.
  - Please see chapter "Installing & Using" on page 3.

#### Car Alarm

If the vehicle alarm system is triggered, a push notification with information on the type and time of the alarm is sent directly to the cellphone.

#### Location-, Speed- and Valet Alarm

- 1. Select My Car in the app main area.
- 2. Move down by swiping downwards (Alarms and Modes).
- 3. Select Change settings.
- 4. Selecting the desired alarm.
- Location: A geographical area can be defined. If the vehicle enters or leaves this area, an alarm message is sent.
- Speed: A limit speed is specified. If this limit speed is exceeded, an alarm message is sent.
- Valet: A preconfigured combination of the Location and Speed Alarm can be activated. If a parameter is exceeded, an alarm message is sent.

Geographical areas and limit speeds can be added and activated via the **Add alarm** function.

Stored geographical areas and limit speeds can be edited or deleted via the  ${\bf Edit}$  function.

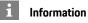

Changes to limit settings affect all app users that access the same vehicle.

# Porsche Vehicle Tracking System (PVTS)

The functions of the Porsche Vehicle Tracking System (PVTS) can be remotely activated/deactivated using the app.

The following special modes are available:

- Service mode: When the mode is activated, no theft alarm is triggered if the vehicle is being serviced (e.g. battery is disconnected).
- Transport mode: When the mode is activated, no theft alarm is triggered if the vehicle is moved with the ignition switched off (e.g. on a ferry).

#### NOTICE

Please use these functions carefully.

 Activation of the special modes temporarily restricts the security of your vehicle.

For further information on the Porsche Vehicle Tracking System (PVTS), please refer to the separate Owner's Manual.

#### Switching special mode on and off

- Remote access authorization granted in the PCM.
  - Please see chapter "Installing & Using" on page 3.
- ✓ The security code assigned in My Porsche.
  - Please see chapter "Installing & Using" on page 3.

1. Select My Car in the app main area.

 Move down by swiping vertically (Alarms and Modes).

Before activating, the security code assigned in My Porsche must be entered.

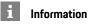

In certain countries, the maximum period of use is restricted due to insurance requirements.

#### **Porsche Track Precision app**

#### Porsche Track Precision app<sup>1</sup>

The app, which is available in some countries, can be used to connect to the vehicle via a wireless local network (WiFi). This enables driving data to be displayed, recorded and analyzed directly on a cellphone. You do not necessarily need a SIM card/data connection to use the app.

For information on establishing a WiFi connection in the PCM, please refer to the separate Owner's Manual.

Detailed information on installation and the functions of the app are available in the app itself and at www.porsche.com or from your authorized Porsche dealer.

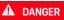

Loss of control over the vehicle

Driving at excessive speeds and risky maneuvers may lead to loss of control over the vehicle.

- Adapt your driving style and maneuvers to your personal ability, the road and weather conditions, as well as the traffic situation.
- Only use the app on closed circuits away from public roads.

#### Information

Since vehicle-specific data can be accessed using the app, it is recommended to protect this data from unauthorized access by third parties.

Names and functions subject to changes 1.

Α

В

С

D

Е

F

G

Н

Κ

Μ

### **Porsche Voice Pilot**

You can use the **Porsche Voice Pilot** service to operate selected functions in the Porsche Communication Management (PCM) by voice command.

The **Porsche Voice Pilot** service is not available in all languages and markets.

Voice control can be interrupted in order to say other voice commands. Activating/deactivating voice control interruption in the PCM:

Select SET System settings ➤ Voice control ➤ Interrupt voice control.

#### **Opening voice control**

Impaired speech recognition

Your voice can change in stressful situations. This could prevent the desired telephone connection from being established or from being established fast enough.

- Do not use voice control in an emergency.
- Enter the emergency number via the touch display.

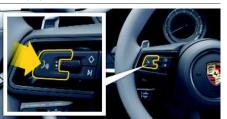

Fig. 12: Voice control button on the steering wheel

#### Activating voice control

- The ignition is switched on.
- There are no active phone calls.
- ParkAssist is not active.

A rising acoustic signal is heard and the symbol

If for voice control appears on the PCM.

2. Say the voice command.

#### Deactivating voice control

- Voice control is active.
- Press the (Q button on the steering wheel. A fading acoustic signal sounds.

#### i Information

The dialog can be paused by tapping on the microphone symbol 💽 and started again by tapping again.

#### Further voice control button functions

The  $\left( \bigcap O \right)$  button on the control lever can activate different functions, depending on the application:

- Skips a running announcement when pressed briefly.
- Interrupts the current dialog when pressed briefly.
- Activated by pressing and holding Siri voice recognition.

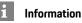

- Navigation and traffic notices are not issued during a dialog.
- With voice control active, list entries can be selected using voice control, the rotary push button or the touch display.
- If the spoken voice command is not understood or if it cannot be interpreted, voice control responds with the question Excuse me? and the voice command can be repeated after that.

#### Notes on communication using voice control

Note the following points when using voice control:

- Speak clearly and at a normal volume.
- Stress voice commands evenly, without long pauses in your speech.
- Do not speak when the voice control function is making an announcement.
- Reduce disruptive noises by closing the doors, windows and sliding roof.
- Only the driver should issue voice commands, as the hands-free microphone is pointed toward the driver's side.

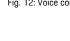

Α

#### **Radio Plus**

With the **Radio Plus** service it is possible to switch between the Internet radio and the hybrid radio. The Internet radio receives radio stations online, the hybrid radio automatically selects the best possible reception.

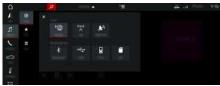

Fig. 13: Radio Plus

- Data connection is established.
- Porsche Connect services are activated in My Porsche.
  - Please see chapter "Installing & Using" on page 3.

#### **Opening Internet radio**

With the Internet radio integrated in the PCM, online channels of radio stations can be received.

- 1. Select MEDIA **J** ► PLAY O

#### Station categorization

The Internet radio stations can be selected according to the categories popularity, country, genre and language.

- 1. Select MEDIA 🗾 🕨 LIST 🔳
- 2. Select the desired category, e.g. Genre.

#### Activating the hybrid radio

The **Hybrid radio** function enables continuous perfect reception. If the FM reception is subject to environmental interference, the PCM automatically receives the radio station online when the function is active.

- Media source FM is selected.
- 1. Select MEDIA 🗾 ► Options 🔚
- Activate Tuner settings ► Online station tracking.

If reception is weak, stations are automatically received online and **Online** appear under the

station name.

#### Setting streaming quality

In order to restrict data usage, the streaming quality for the reception of Internet radio stations can be set.

- Select MEDIA <u>I</u> ► PLAY <u>O</u>.
- 3. Options ► Streaming quality

## Activating/deactivating additional online data

With this option, additional metadata and album covers are displayed.

- 1. Select MEDIA.
- 2. Select Options ► Tuner settings ► Additional online information.

#### Weather

Α

В

С

D

Ε

E

G H

Κ

L

Μ

Ν

0

Ρ

Q

R

S

T.

U

V

W X

#### Weather

With the **Weather** service, weather information at the destination, for example, can be displayed in the Porsche Communication Management (PCM).

#### **Displaying weather**

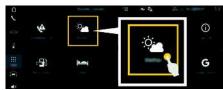

#### Fig. 14: Weather

- Data connection established.
- Porsche Connect services activated in My Porsche.
  - Please see chapter "Installing & Using" on page 3.
- 1. APPS III ► Weather: 🕙
- Nearby: Displays weather information in the vicinity of the vehicle.
- At destination: If route guidance is active, weather information at the destination is displayed.
- At another location: Weather information at a desired location is displayed.

#### Updating display

► APPS ₩ ► Weather: ► Options ► Reload pages In addition to options, the time of the last update is displayed.

## Display Rain Radar (availability dependent on country)

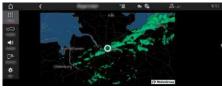

Fig. 15: Rain Radar

This function is used to display the probability of rain at the selected location. Press on the displayed time to call up the rain forecast at 15-minute intervals. The maximum forecast time is 1.5 hours. Regions with a high probability of rain are shown in green.

- ✓ Active route.
- Data connection established.
- Porsche Connect services activated in My Porsche.
  - Please see chapter "Installing & Using" on page 3.

1. APPS 🏢 🕨 Weather: 🌌 🕨 Rain Radar 🐼

#### Index

Α Activating/deactivating additional online data (radio) ...... 21

| App  |                                                      |   |
|------|------------------------------------------------------|---|
|      | Checking the connection to the vehicle               | 6 |
|      | Connecting to the PCM via WiFi                       |   |
|      | Controlling PVTS functions remotely                  | 8 |
|      | Displaying the vehicle position (Car Finder)1        |   |
|      | Driving data (trip data) 1                           | 7 |
|      | Granting remote access authorization                 | 5 |
|      | Installing & using                                   | 3 |
|      | Locking & unlocking vehicle (remote control)         | 7 |
|      | Logging in Porsche ID1                               | 6 |
|      | Porsche Connect                                      | 6 |
|      | Transferring a calendar entry to the PCM             | 7 |
|      | Transferring a music service to the PCM              | 7 |
|      | Transferring the navigation destination to the PCM 1 | 6 |
|      | Vehicle alarm (Car Alarm)1                           | 8 |
|      | Vehicle information (Car Control)                    | 7 |
| Appl | e CarPlay                                            | 7 |
|      | Opening                                              |   |
|      | Operating                                            |   |
|      | Siri                                                 |   |
|      | Switching between your iPod and Apple CarPlay        | 8 |
|      | Wireless                                             |   |
|      |                                                      |   |

#### С

| Checking connection to the vehicle  |
|-------------------------------------|
| Configuring & using                 |
| Displaying service overview (PCM)   |
| Updating service content (PCM)      |
| Using services via My Porsche       |
| Controlling PVTS functions remotely |

#### D

| Data connection                       |
|---------------------------------------|
| Establishing                          |
| Establishing (embedded SIM card)      |
| Establishing (external SIM card) 4    |
| Establishing (external WiFi hotspot)4 |
| Selecting access point (APN)          |
| Dictation                             |
| Displaying service overview (PCM)     |
| Driving data (trip data)              |

| Finder | <br> | <br> | 11 |
|--------|------|------|----|

#### G

#### н

| Hybrid radio | <br>•••••• | 21 |
|--------------|------------|----|
|              |            |    |

| •                  |  |
|--------------------|--|
| Installing & using |  |
| Internet radio     |  |

#### Μ

| Message                              |
|--------------------------------------|
| Dictating                            |
| Dictating and reading out            |
| My Porsche      12                   |
| Adding a navigation destination      |
| Configuring News & Twitter           |
| Configuring services                 |
| Granting remote access authorization |
| Logging in                           |
| My Destinations                      |
|                                      |

#### Ν

| Navigation                         |
|------------------------------------|
| My Destinations                    |
| Online map update14                |
| Online navigation                  |
| Online Routing 13                  |
| Panoramic view                     |
| Real-time Traffic 13               |
| Satellite maps 13                  |
| Search function (Finder)11         |
| Smart routes                       |
| Navigation Plus                    |
| News                               |
| Configuring News & Twitter         |
| Managing in the PCM                |
| Reading out News (voice control)   |
| Reading out tweets (voice control) |
|                                    |

#### 0

| Online map update | 14 |
|-------------------|----|
| Online navigation | 13 |
| Online Routing    | 13 |

#### Ρ

| Panoramic view |  |
|----------------|--|

#### R

| Radio Plus                                                                                     |
|------------------------------------------------------------------------------------------------|
| Activating the hybrid radio                                                                    |
| Activating/deactivating additional online data                                                 |
| Opening Internet radio                                                                         |
| Real-time Traffic                                                                              |
| Registration and activation      3        Activating additional services via My Porsche      3 |

#### S

| Satellite maps                 |  |
|--------------------------------|--|
| Security code                  |  |
| Selecting access point (APN) 4 |  |
| Siri                           |  |
| Smart routes                   |  |
|                                |  |

#### Т

| Transferring a calendar entry to the PCM           |  |
|----------------------------------------------------|--|
| Transferring a music service to the PCM            |  |
| Transferring the navigation destination to the PCM |  |

#### U

| Updating service content (PCM) | 5 |  |
|--------------------------------|---|--|
| Using services via My Porsche  | 5 |  |

#### V

| Vehicle                          |      |
|----------------------------------|------|
| Alarm (Car Alarm)                | . 18 |
| Connecting & pairing             | 3    |
| Displaying position (Car Finder) | . 17 |

#### Index

| Information (Car Control)          |
|------------------------------------|
| Opening & locking (remote control) |
| Voice control                      |
| Dictating and reading out messages |
| Opening                            |
| Voice Control                      |
| Opening                            |

#### W

| Weather      | <br> | <br> | 22 |
|--------------|------|------|----|
| WiFi hotspot | <br> | <br> | 4  |